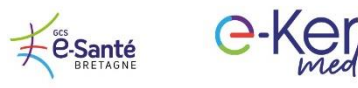

**FICHE DE FORMATION** 

Visioconférence médicale

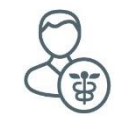

## A l'attention des professionnels de santé **Fonctionnalités avancées**

## Inviter une personne au cours de la conférence

1. Ouvrir le panneau latéral et cliquer sur l'onglet Participants

1

2. Cliquer sur Rejoindre par téléphone pour communiquer au nouveau participant le numéro de téléphone de la conférence ainsi que le code DTMF

3. Cliquer sur Inviter à rejoindre pour envoyer directement le lien de la conférence par email ou par SMS

4. Il est également possible de Copier le lien pour le transmettre par un autre moyen.

5. Cliquer sur Rejoindre en mode main libre pour inviter une personne qui souhait

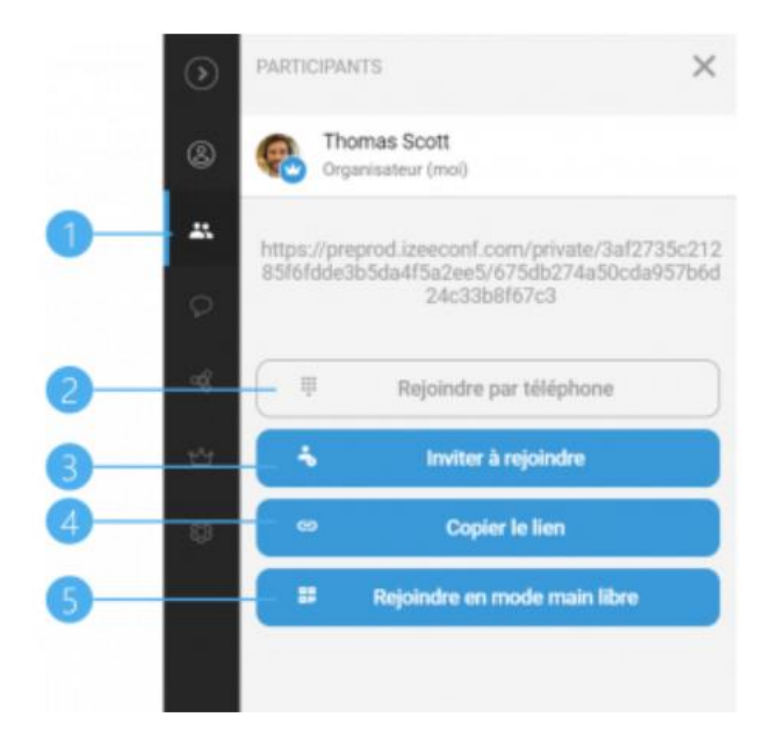

## Prendre une photo et l'annoter

1. Passer la souris sur le flux vidéo pour faire apparaître le bouton de prise de vue

2. Cliquer sur le bouton rond pour prendre une capture. Le bouton devient rouge quand la capture est en cours.

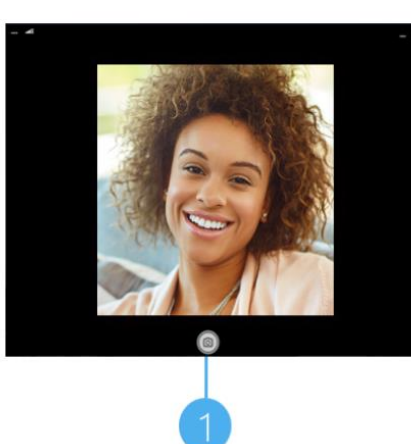

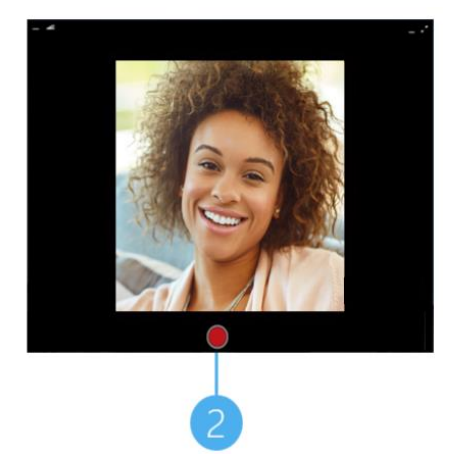

3. Ouvrir le panneau latéral et cliquer sur l'onglet Options de partage

4. Ouvrir la galerie de **Médias** 

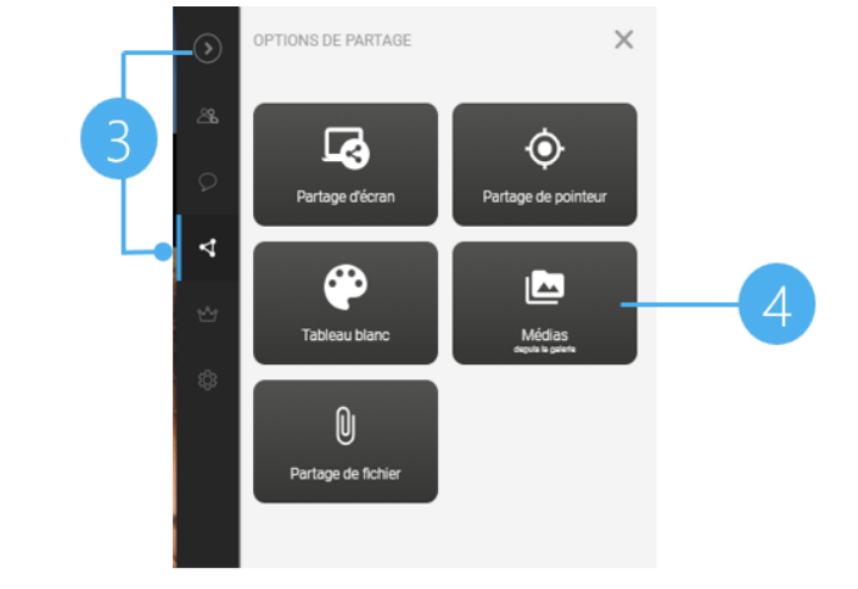

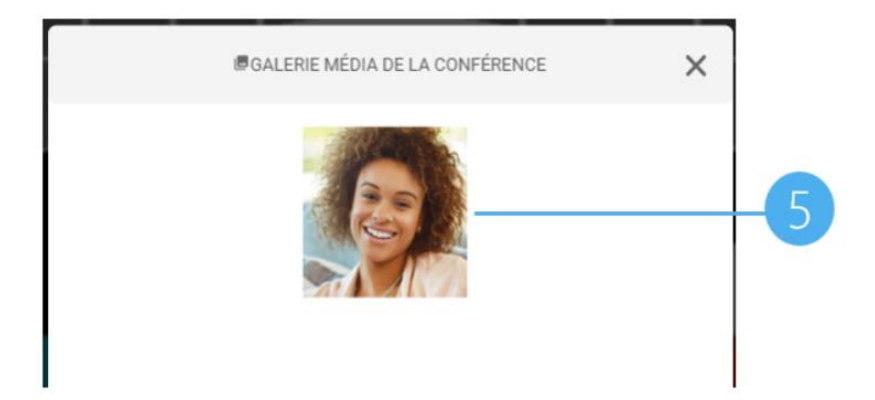

5. Cliquer sur la photo pour l'afficher en grand

 $\overline{2}$ 

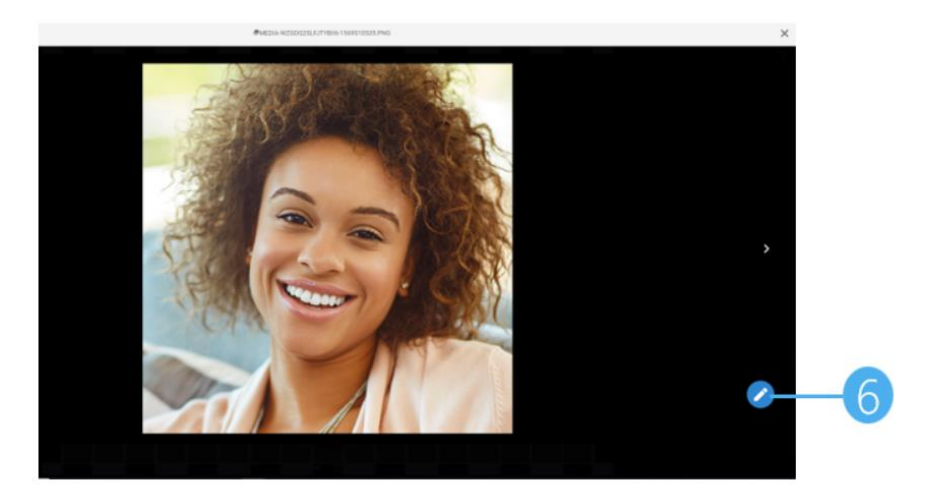

6. Cliquer sur le bouton Crayon pour ouvrir la photo dans le tableau blanc

7. Le tableau blanc permet d'annoter le nouveau média en utilisant différentes

de traits

![](_page_2_Picture_2.jpeg)

![](_page_2_Figure_3.jpeg)

![](_page_2_Figure_4.jpeg)

## Partager le pointeur

1. Ouvrir le panneau latéral et cliquer sur l'onglet Options de partage

2. Cliquer sur Partage de pointeur

3. Cliquer sur la vidéo d'un participant pour faire apparaître la marque du pointeur sur l'écran

4. Pour désactiver le partage de pointeur, cliquer à nouveau sur Partage de pointeur

![](_page_3_Figure_5.jpeg)

![](_page_3_Picture_6.jpeg)

![](_page_3_Figure_7.jpeg)

 $\overline{3}$ 

![](_page_4_Figure_0.jpeg)